# <span id="page-0-2"></span><span id="page-0-0"></span>**2. Entorno [de trabajo y funcionalidad en Arquímedes](#page-0-0)**

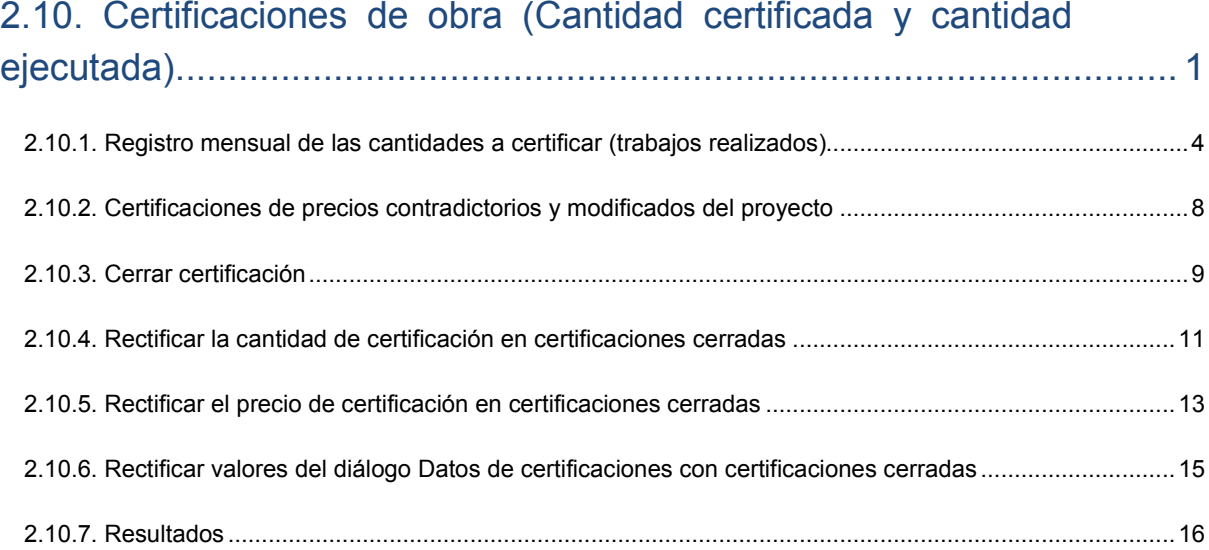

# <span id="page-0-1"></span>**2.10. Certificaciones de obra (Cantidad certificada y cantidad ejecutada)**

Una certificación de obra, consiste en cuantificar económicamente, de acuerdo con las partidas integrantes del presupuesto aceptado y firmado entre las partes, la obra ejecutada hasta un momento determinado. Para ello es necesario medir in situ los trabajos realizados hasta la fecha de referencia, si bien en algunos tipos de contratos como son los de precio cerrado o partidas de difícil concreción, permitirían cuantificarlas porcentualmente con respecto a la medición del contrato de referencia.

**Arquímedes** permite el registro periódico de las situaciones de trabajos efectuados con vista a la facturación de las obras al cliente final.

El usuario solamente necesita indicar las cantidades a origen o parciales ejecutadas en cada periodo y de una forma automática, el programa elabora las certificaciones.

Los procedimientos a seguir en Arquímedes consisten en la entrada inicial de datos para configurar el cierre de certificaciones, el registro de las cantidades a origen o parciales durante el periodo o el mes y al final de periodo o mes el cierre de la certificación.

Para el registro y consulta de las certificaciones son utilizadas dos ventanas: la ventana **Mediciones/Certificaciones** que permite registrar, cerrar y editar las certificaciones y la ventana **Árbol de descomposición** que permite registrar y consultar otras informaciones que no están disponibles en la ventana **Mediciones/Certificaciones**.

Antes de iniciar el registro de las cantidades deben ser introducidos los datos que configuran la obtención y tratamiento de las certificaciones en el diálogo **Datos de certificaciones** del menú **Certificaciones**, dentro de la ventana **Mediciones/Certificaciones.** [Fig. 2.1](#page-1-0) y [Fig. 2.2.](#page-1-1)

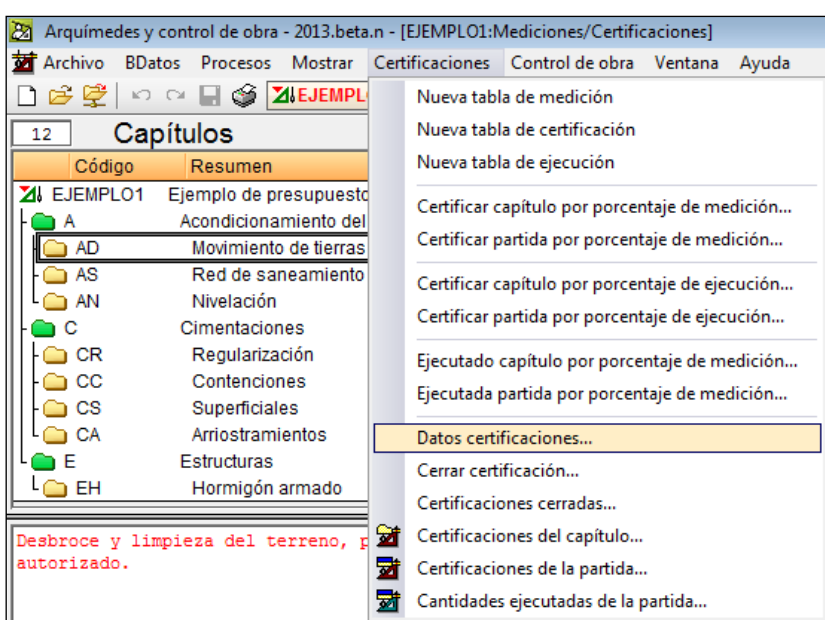

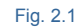

<span id="page-1-0"></span>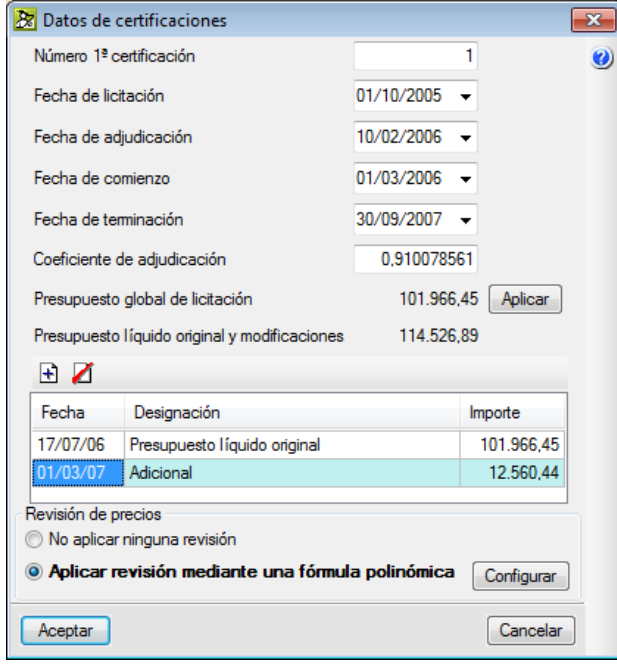

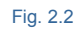

- <span id="page-1-1"></span>**-** Número 1ª certificación. Se corresponde con el número con el que queremos empezar a contabilizar las certificaciones que cierre. Por ejemplo, comenzar por un número distinto al uno nos permite retomar las certificaciones que por ejemplo no se hubieran comenzado con este programa.
- **-** Fecha de licitación. Es la fecha límite de presentación de ofertas que aparece en el anuncio de licitación pública o privada. Que será necesaria en caso de aplicar revisión de precios para establecer la fecha de referencia inicial de aplicación de índices para el cálculo del coeficiente de revisión de precios en caso de que la adjudicación se produzca en el plazo igual o superior a tres meses desde la fecha de licitación.
- **-** Fecha de adjudicación. Se corresponde con la fecha de la firma del contrato.
- **-** Fecha de comienzo. Se identifica con el inicio de las obras y sirve para determinar el comienzo del plazo de ejecución de las obras. Se corresponde con el Acta de inicio o de replanteo de las obras.
- **-** Fecha de terminación. Se corresponde con la fecha prevista y pactada en el contrato para la finalización y entrega de las obras.
- **-** Coeficiente de adjudicación. Factor que multiplica a los precios de la estructura de precios definida para el contrato de ejecución de obra\* y que recoge la baja presentada por el constructor en su oferta en el momento de ser le adjudicada la obra.
- **-** Presupuesto global de licitación. Es el formado por el presupuesto de ejecución material más los gastos generales más el beneficio industrial definido en la estructura de precios definida para el contrato de ejecución de obra\*, se le aplica el IVA y al conjunto se le afecta con el coeficiente de adjudicación. Es decir se corresponde con el importe que aparece en el anuncio de licitación pública multiplicado por el coeficiente de adjudicación. El botón **Aplicar** traslada a la tabla inferior el importe de licitación afectado del coeficiente de adjudicación.

*\* Recuerde que la estructura de precios que define el Contrato de ejecución de obra (CEO) se precisa desde la opción del menú Mostrar > Configuración > Tipo de proyecto.*

**-** Presupuesto líquido original\* y modificaciones. Este importe es el resultante de la suma del Presupuesto global de licitación más los Adicionales o Modificados que se aprueben y que se añadan a la tabla inferior.

*\* El término líquido, proviene de las certificaciones oficiales donde todos los importes son líquidos. Es decir, incluyen todos los gastos, el coeficiente de adjudicación y los impuestos. Los promotores privados suelen trabajar sin impuestos y añadirlos al final únicamente en el importe a pagar. Por lo tanto, el presupuesto vigente líquido es el importe asignado a la obra por la entidad que la promueve sin incluir honorarios y solo varía si hay modificados.*

**-** Si en la certificación se necesita incluir la revisión de precios, debe activarse la opción **Aplicar revisión mediante una fórmula polinómica**. Al activar esta opción se solicitarán los datos de configuración de la revisión de precios. La revisión de precios se desarrolla en el apartado de este manual 2.11 [Revisión](http://www.cype.net/manuales/arquimedes/Cype_arquim_c2_11_revision_precios.pdf) de [precios.](http://www.cype.net/manuales/arquimedes/Cype_arquim_c2_11_revision_precios.pdf)

### <span id="page-3-0"></span>**2.10.1. Registro mensual de las cantidades a certificar (trabajos realizados)**

Después de introducir los datos iniciales debe ser efectuado el registro mensual de las cantidades ejecutadas, lo que ocurre generalmente al finalizar el mes aunque el periodo no tiene porque ser mensual.

El registro de las cantidades es realizado normalmente en la ventana **Mediciones/Certificaciones**. Después de seleccionar la partida debe introducir la cantidad a certificar (no tiene porqué coincidir con la cantidad ejecutada) durante el mes en la columna **CantCertParc** (cantidad certificada parcial) o **CantCertOrig** (cantidad certificada a origen) si se trata de la primera certificación pues en el proceso de cierre se le solicitará el método de almacenamiento de cantidades certificadas para los siguientes cierres mensuales o periódicos que realice.

Puede introducir la cantidad ejecutada y la cantidad a certificar si se trata sin detalle directamente sobre la zona **Partidas** en las correspondientes columnas **CantEjecParcial** o **CantEjec** y **CantCertParc** o **CantCertOrig**. Para cargar las columnas referentes a la ejecución debe hacer un doble clic con el ratón sobre la barra de color naranja de la cabecera de columnas de la zona **Partidas** [Fig. 2.3.](#page-3-1) Puede activar la opción **Establecer como configuración por defecto** para que las columnas de ejecución esten presentes cada vez que se vuelva a abrir la ventana **Mediciones/Certificaciones.** También puede introducir las cantidades a origen correspondientes a la cantidad ejecutada o certificada desde cualquiera de las dos zonas inferiores [Fig. 2.4](#page-4-0) alternando la visualización de la caja desplegable Medición, Obra ejecutada, Certificación, Cantidad de venta y Cantidad de estudio.

| Ajuste de columnas de la tabla            |     | 叵        | $\mathbf{x}$ |
|-------------------------------------------|-----|----------|--------------|
| Título columna                            | Ver | Ancho    |              |
| Cant                                      | ⊽   | 8        |              |
| Ud                                        | ⊽   | 3        |              |
| CantCert Parc                             | ⊽   | 11       |              |
| CantCertOrig                              | ⊽   | 11       |              |
| Precio                                    |     | 8        |              |
| Coste                                     |     | 8        |              |
| <b>PrecioCert</b>                         | ⊽   | 11       |              |
| Importe                                   |     | 9        |              |
| ImpCertParc                               | ⊽   | 11       |              |
| ImpCertOrig                               | ⊽   | 10       | Ξ            |
| ImpTotalCert                              | ▿   | 11       |              |
| ImpVenta                                  |     | 8        |              |
| CantEjec                                  | ⊽   | 10       |              |
| CantEjecParcial                           | ⊽   | 11       |              |
| Precio Ejec                               | ⊽   | 10       |              |
| ImpEjec                                   | ✓   | 8        |              |
| Establecer como configuración por defecto |     |          |              |
| Aceptar<br>Exportar                       |     | Cancelar |              |

<span id="page-3-1"></span>Fig. 2.3

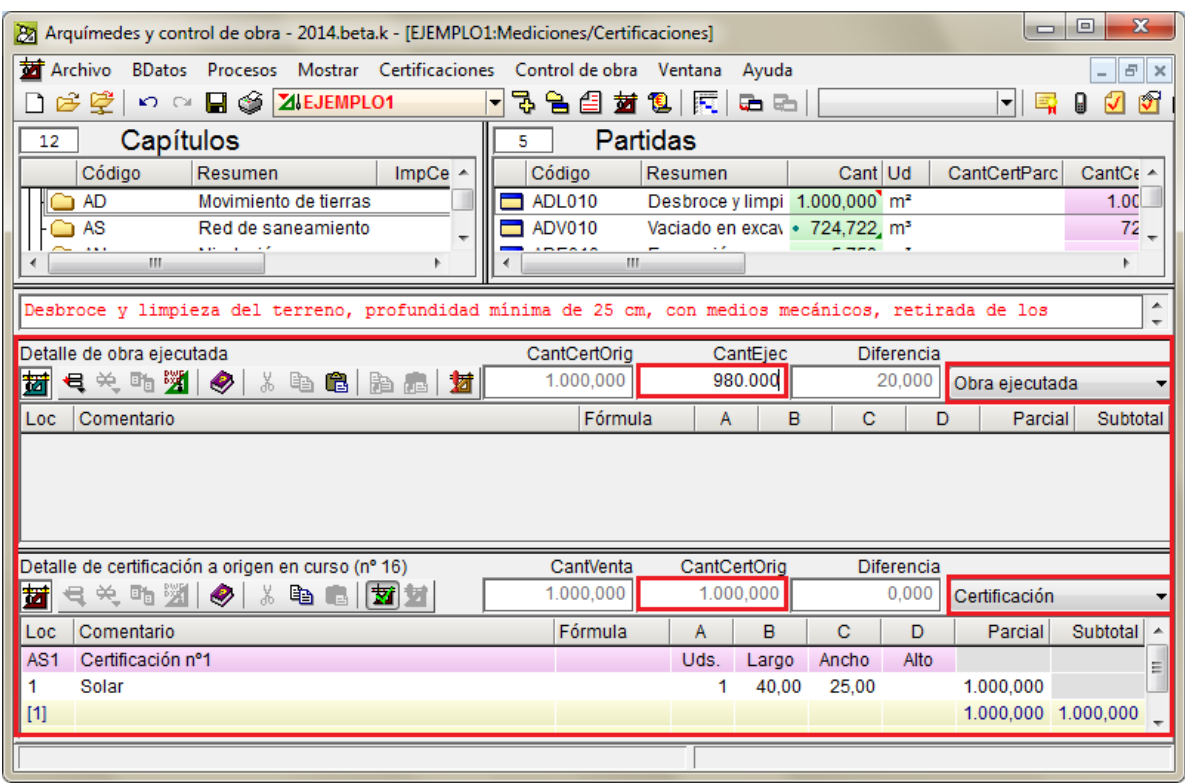

Fig. 2.4

<span id="page-4-0"></span>Al introducir en las partidas la cantidad a certificar para las restantes certificaciones deberá introducirlas en la columna **CantCertParc** o **CantCertOrig** según si al cerrar la 1ª certificación indicó a Arquímedes que el cierre sería parcial o a origen. La cantidad certificada puede ser introducida con o sin detalle de medición. En la [Fig. 2.5](#page-4-1) se ha introducido la cantidad certificada sin detalle.

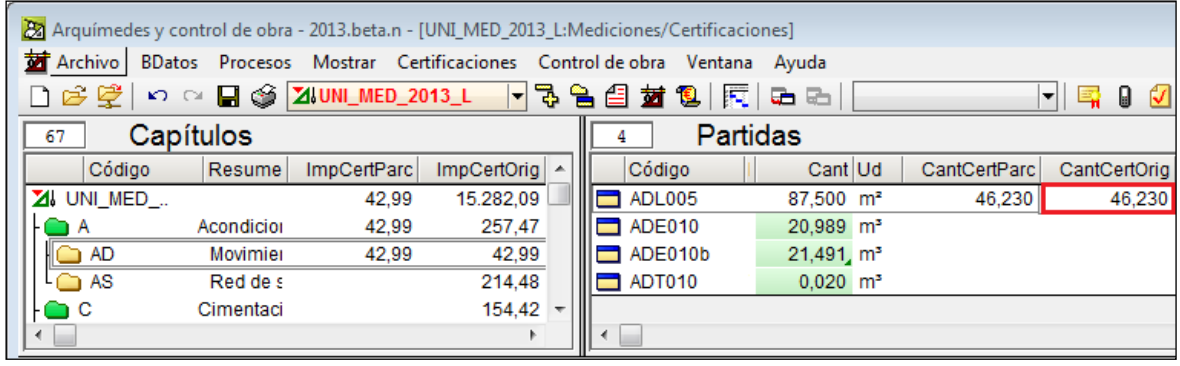

Fig. 2.5

<span id="page-4-1"></span>En la parte inferior de esta ventana se presentan dos tablas de medición. Por defecto la tabla superior presenta la tabla de **Medición** y la inferior es la tabla de **Certificación**. Estas tablas se combinan para mostrar otras mediciones referentes a Obra ejecutada, Cantidad de venta y Cantidad de estudio. La tabla inferior además puede mostrar las cantidades certificadas cerradas. En el caso de la tabla de Certificación son además mostrados otros datos relativos a la partida seleccionada. [Fig. 2.6](#page-4-2) y [Fig. 2.7.](#page-5-0)

<span id="page-4-2"></span>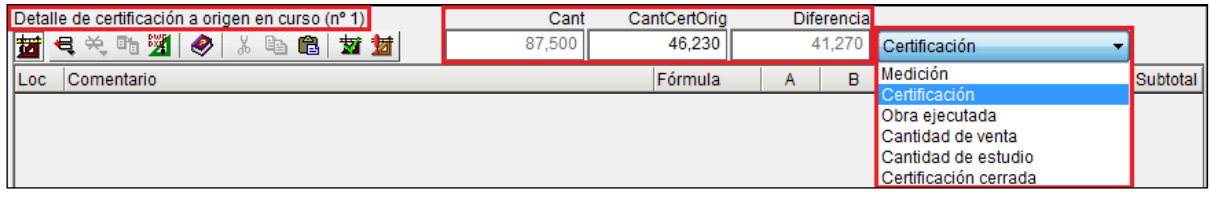

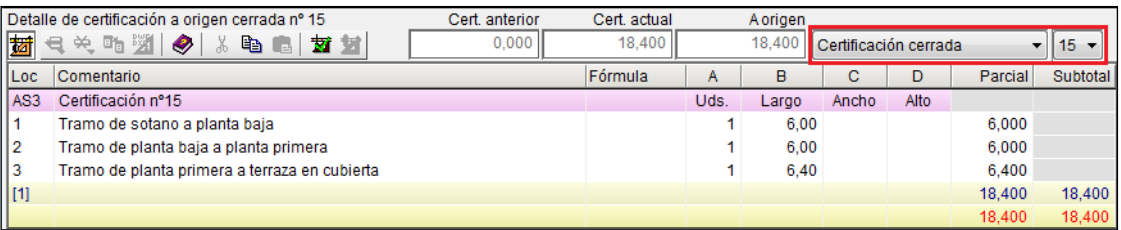

#### Fig. 2.7

<span id="page-5-0"></span>A la izquierda se indica el número de la certificación en curso (antes de cerrar la certificación) y si se ha procedido a cerrar la certificación para su registro y gestión, en este caso se indica el número de la certificación cerrada. En el centro se muestra la indicación de la cantidad que se va a comparar con la cantidad total registrada en certificaciones. Esta cantidad puede ser cualquiera de las cantiades de medición que el programa registra (Cant, CantEstudio, CantVenta o CantEjec) según el modelo de tabla de detalle de mediciones (Medición, Certificación, Obra ejecutada, Cantidad de venta y Cantidad de estudio) que se haya elegido en el desplegable contiguo, la cantidad total registrada en certificaciones (**CantCertOrig**) y a la derecha la diferencia entre ambas cantidades (**Diferencia** o **Exceso**), es decir la cantidad pendiente o de exceso registrada en ambas certificaciones

Las columnas de la zona de las partidas indican además el precio de certificación\* de la partida (**PrecioCert**), el importe parcial del mes (**ImpCertParc**) y el importe acumulado (**ImpCertOrig**).

*\* Recuerde que el precio de certificación depende del tipo de estructura de precios que se ha configurado para representar el contrato de ejecución de obra (CEO) que ha definido al crear el presupuesto. Este dato puede ser cambiado desde la opción del menú Mostrar > Configuración > Tipo de proyecto. Puede ver más información sobre lasimplicacciones del tipo de proyecto en el apartado de este manua[l 1.2.2.5. Tipo de proyecto \(menú Mostrar\).](http://www.cype.net/manuales/arquimedes/Cype_arquim_c1_bases_datos.pdf)*

El registro de las cantidades parciales o a origen del mes puede también ser efectuado en la ventana **Árbol de descomposición**. En este caso es necesario activar previamente la presentación de columnas **Ejecución** o **Certificaciones** según se trate de introducir las cantidades ejecutadas en la fase (mes) o de las cantidades a certificar en el mes. En la ventana **Árbol de descomposición**, pulse el botón derecho del ratón sobre la cabecera de columnas y en el menú contextual seleccione la presentación de columnas **Ejecución** o **Certificaciones**. [Fig. 2.8.](#page-5-1)

<span id="page-5-1"></span>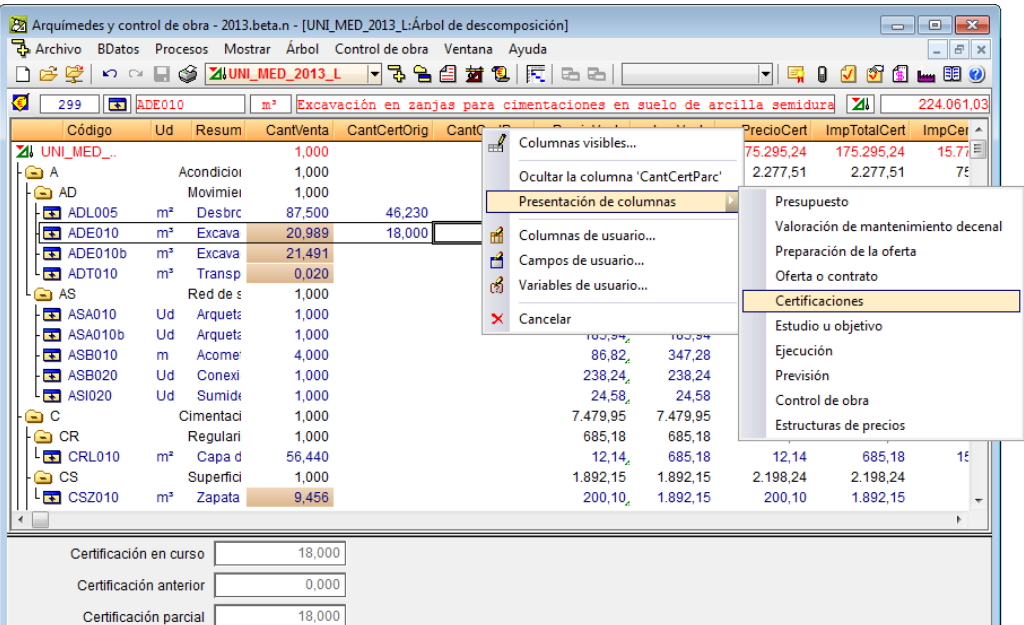

En la ventana Árbol de descomposición puede visualizarse algunas más columnas además de las disponibles en la ventana **Mediciones/Certificaciones**. La cantidad parcial o a origen de la partida puede también ser introducida desde esta ventana. [Fig. 2.9.](#page-6-0)

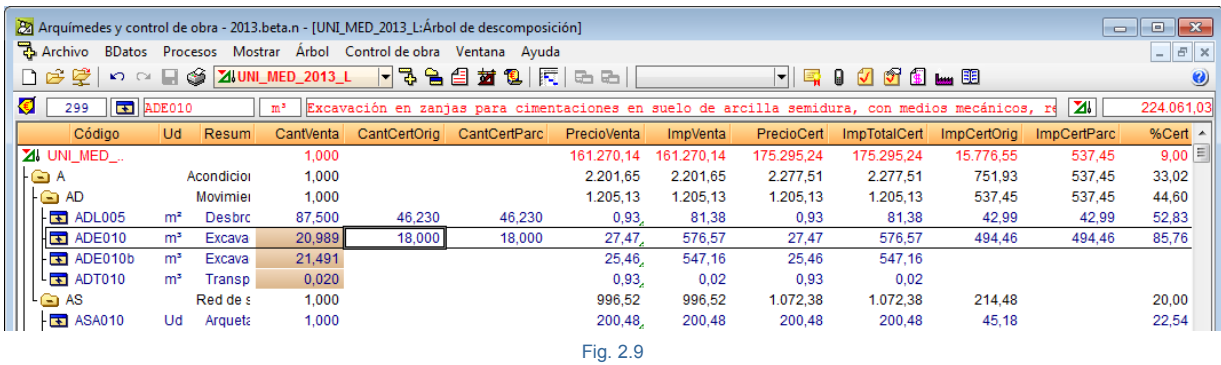

<span id="page-6-0"></span>Cuando la ejecución de la partida finaliza debe ser pulsado el botón **Marcador de certificación terminada** que aparece en la ventana **Árbol de descomposición**, al estar situados sobre la cantidad **CantCertOrigen** de la partida [\(Fig. 2.10\)](#page-6-1) o desde la ventana **Mediciones/Certificaciones.** Cuando este botón está marcado (apariencia de hundido) indica que la ejecución y certificación de la partida se han completado, es decir, que los trabajos a los que se refiere la partida ya han concluido.

En este estado, la cantidad ejecutada y certificada se bloquean para que no pueda modificarse accidentalmente, pudiendo desbloquearse en cualquier momento.

Al marcar como terminada la certificación de una partida, puede calcularse la cantidad de obra que no se va a realizar (caso contrario al de exceso de obra).

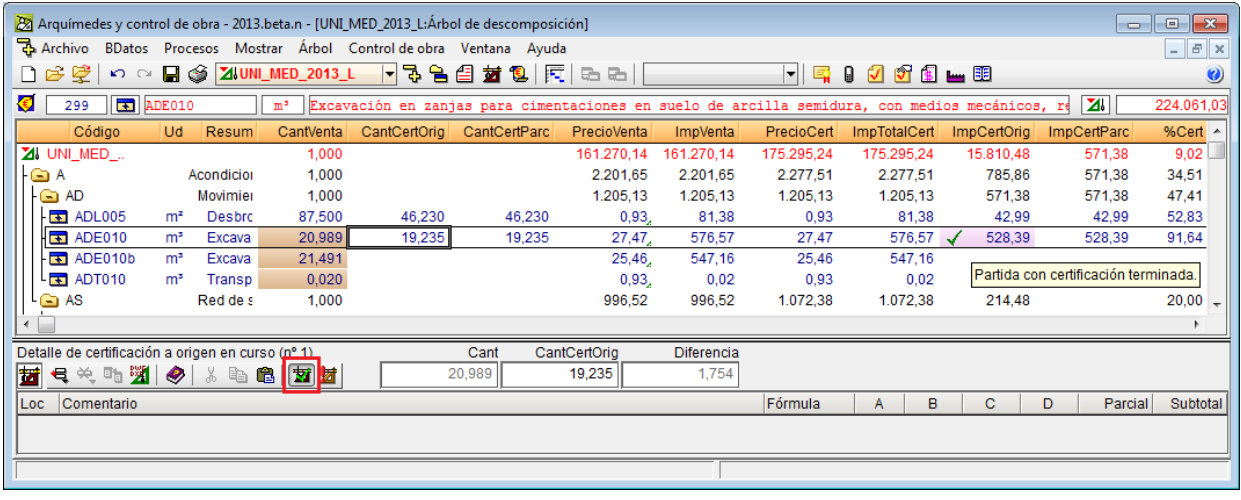

Fig. 2.10

<span id="page-6-1"></span>El registro de las cantidades parciales o a origen del mes puede efectuarse también por **Porcentaje**. Esta opción está disponible en la ventana **Mediciones/Certificaciones** y puede ser aplicada a una partida o capítulo, utilizando para eso las cantidades de presupuesto o de ejecución.

Por ejemplo, para introducir la cantidad certificada de una partida por porcentaje seleccione la partida en la ventana **Mediciones/Certificaciones** y escoja la opción **Certificar partida por porcentaje de medición** del menú **Certificaciones**. En el diálogo **Certificar partida por porcentaje de medición** [\(Fig. 2.11\)](#page-7-1) debe introducir el **Porcentaje a certificar**, seleccionando la opción **Respecto al total presupuestado** si lo que se desea es ajustar la cantidad certificada a origen existente según la cantidad calculada por porcentaje. Si es una cantidad sin detalle,

simplemente se cambia esa cantidad. Si tiene detalle, le añadirá una nueva subtabla para ajustarse al total calculado. Esta operación no se puede realizar sobre las partidas que ya tienen certificación con detalle si el porcentaje a certificar es menor que el actual. En cambio, si se desea añadir a la cantidad certificada a origen existente la nueva cantidad calculada por porcentaje, debe optar por la opción **Añadir respecto al total presupuestado**.

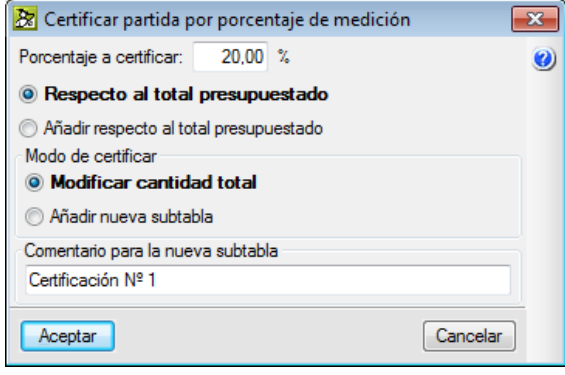

Fig. 2.11

<span id="page-7-1"></span>De forma semejante se procede con el resto de opciones remarcadas con un cuadro rojo de la figura [Fig. 2.12.](#page-7-2)

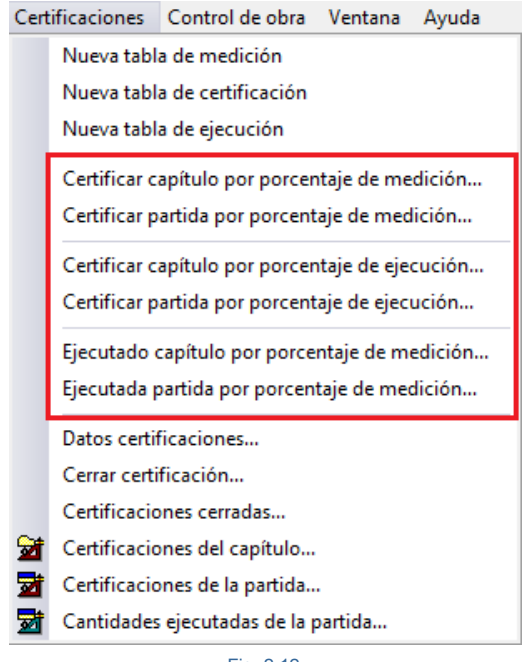

Fig. 2.12

## <span id="page-7-2"></span><span id="page-7-0"></span>**2.10.2. Certificaciones de precios contradictorios y modificados del proyecto**

Aunque parezca que el presupuesto del proyecto es completo y exacto, casi siempre en una obra se dan casos de precios contradictorios o modificados. Estos nuevos precios o modificados quedan regulados por el Artículo 217. Modificación del contrato de obras de la Ley de Contratos del Sector Público.

Puesto que la única vía para certificar estos nuevos precios es que hayan sido aprobados por ambas partes. La forma de actuar con el programa será la de crear los nuevos capítulos o partidas introduciendo los nuevos precios en la estructura de precios que defina el Contrato de ejecución de obra puesto que se corresponderá con el precio de certificación que se usará en el cierre de la certificación. Cuando certifiquemos estas partidas se sumarán al resto y quedarán incluidas en la certificación. Puede obtener más información sobre este tema en el apartado del manual *[3.2.7 Seguimiento de la ejecución por parte de la Dirección facultativa.](http://www.cype.net/manuales/arquimedes/Cype_arquim_c3_2_conceptos_control_presupuestario.pdf)*

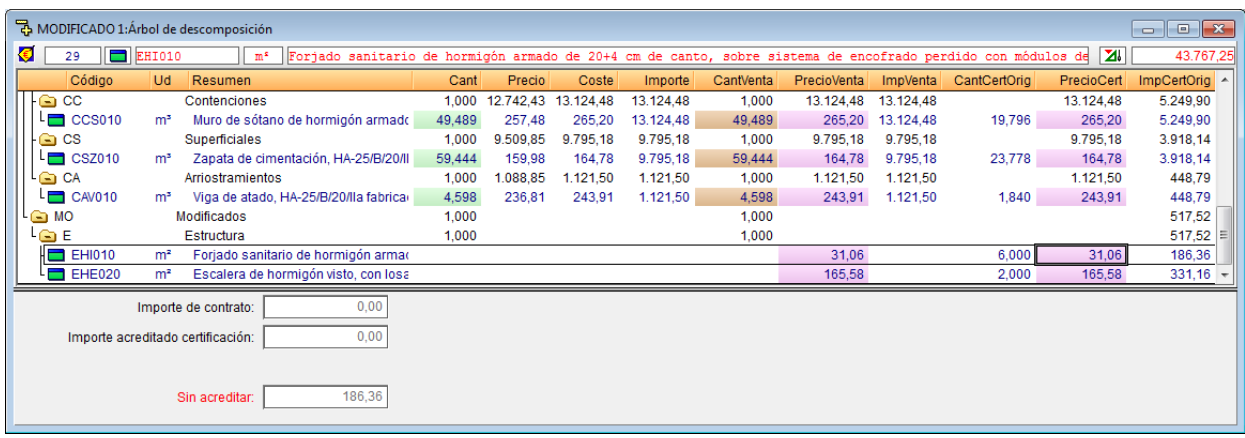

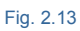

## <span id="page-8-0"></span>**2.10.3. Cerrar certificación**

El significado de cerrar certificación es para que Arquímedes tome el control y almacene las cantidades y precios de las certificaciones por fechas. De esta forma se pueden mostrar e imprimir los resultados de una certificación de meses atrás.

Con el cierre de una certificación también se registran las cantidades e importes\* ejecutados de las partidas. Esto permite ver los pagos a subcontratistas y otros proveedores con el módulo de Control de obra (menú **Control de obra > Ver > Pagos a subcontratistas y otros proveedores**). Muestra una lista donde puede consultarse la previsión de pagos a subcontratistas, obtenida a partir de las certificaciones o de las cantidades ejecutadas de las partidas. También puede consultar la previsión de pagos a realizar a otros proveedores en función de los contratos de suministros y de los albaranes recibidos. El registro por fechas de las cantidades e importes ejecutados también sirve para calcular los datos necesarios para aplicar método de la Gestión del valor ganado (EVM).

*\* Recuerde que el precio de ejecución de una partida (centro de coste) se obtiene como el cociente entre el importe de las imputaciones y la cantidad ejecutada en la partida. De ahí que se almacenen los importes de ejecución y no los precios de ejecución. Puede ver más información sobre las implicacciones del tipo de proyecto en el apartado de este manual [3.4. Proceso de](http://www.cype.net/manuales/arquimedes/Cype_arquim_c3_4_proceso_control_obra.pdf)  [Control de obra.](http://www.cype.net/manuales/arquimedes/Cype_arquim_c3_4_proceso_control_obra.pdf)*

El cierre de una certificación permite almacenar una copia de los detalles de la certificación y de la ejecución 'en curso', una vez que ésta se ha completado, y prepara la obra para definir la siguiente certificación.

Aunque este proceso le permite almacenar todas las certificaciones que se realicen en la obra, su uso no es imprescindible para realizar certificaciones 'a origen'. Sin embargo, algunas de las plantillas de listado que se instalan con el programa, sólo podrán usarse si se emplean certificaciones cerradas.

Aunque el método que se emplea normalmente para certificar una obra suele ser el de certificar 'a origen', es decir, con cada certificación se detalla la cantidad total de obra realizada desde el origen de la obra hasta el momento de la certificación, en determinado tipo de obras puede necesitarse certificar cada mes la obra realizada exclusivamente en ese periodo de tiempo. Para este segundo caso se debe habilitar la medición parcial.

Con la opción 'Medición a origen', cada certificación cerrada de cada partida contiene siempre la cantidad realizada desde el inicio de la obra.

Con la opción 'Medición parcial', el programa sólo almacena en cada certificación cerrada la cantidad de obra realizada en el mes que se certifica. De modo que, para saber la cantidad total de obra realizada hasta el mes 'en curso', es decir, el equivalente a la certificación en curso 'a origen', habría que acumular todas las certificaciones cerradas y añadirlas a la certificación 'en curso'.

Como las cantidades certificadas que aparecen en las listas siempre se refieren a la certificación 'en curso', en caso de emplear certificaciones parciales, estas cantidades se ponen a cero al cerrarse una certificación.

Después de introducir todas las cantidades de certificación debe ser cerrada la certificación. Para eso debe acceder al menú **Certificaciones** y escoger la opción **Cerrar certificación**. Si es la primera vez que va a cerrar una certificación, se le solicitará que introduzca los datos necesarios para configurar el cierre de certificación. [Fig.](#page-1-1)  [2.2.](#page-1-1) Si en la certificación se necesita incluir la revisión de precios, debe activarse la opción **Aplicar revisión mediante una fórmula polinómica**. Al activar esta opción se solicitarán los datos de configuración de la revisión de precios. La revisión de precios se desarrolla en el apartado de este manual 2.11 [Revisión](http://www.cype.net/manuales/arquimedes/Cype_arquim_c2_11_revision_precios.pdf) de precios.

Al aceptar el diálogo **Datos de certificaciones** se muestra el diálogo Cierre de certificación. [Fig. 2.14.](#page-9-0)

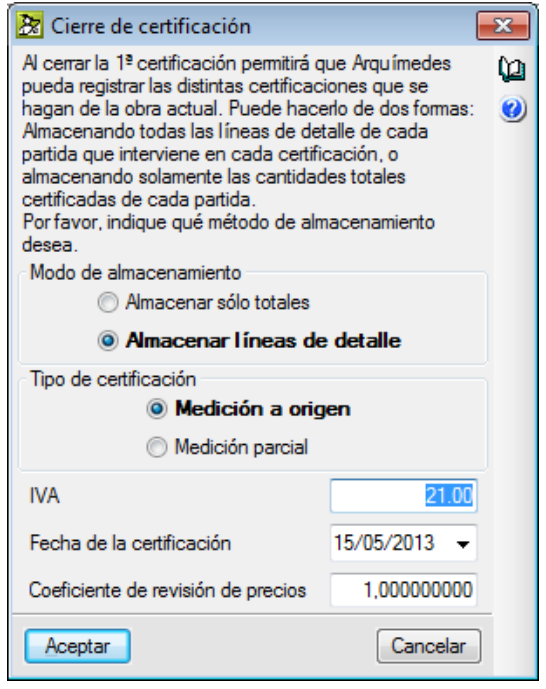

Fig. 2.14

<span id="page-9-0"></span>En la opción **Modo de almacenamiento** debe optarse por la opción de defecto **Almacenar líneas de detalle** si se quiere guardar las tablas de detalle de certificación.

La opción **Tipo de certificación** permite elegir el tipo de almacenamiento de cantidades certificadas que se empleará al cerrar una certificación.

• **Medición a origen**. Cada certificación cerrada contiene la medición realizada desde el inicio de la obra. Es el método empleado por defecto en España.

• **Medición parcial**. Cada certificación cerrada sólo contiene la cantidad certificada en el mes a que se refiere la misma. Una vez cerrada una certificación, se limpian todas las tablas de detalle de todas las partidas, para prepararlas para la siguiente certificación. Es el método empleado por defecto en Portugal.

Estas opciones solamente se preguntan al cerrar la primera certificación tomándose así para todas las restantes certificaciones.

La Fecha de la certificación a introducir debe ser aquella en la que se pretende presentar la certificación. El **Coeficiente de revisión de precios** se calcula si se ha activado la opción **Aplicar revisión mediante una fórmula polinómica** del diálogo **Datos de certificaciones** que aparece al tomar la opción del menú Certificaciones > Datos de certificaciones. Si no se ha activado la opción **Aplicar revisión mediante una fórmula polinómica,** se puede introducir manualmente el dato. Este coeficiente se utiliza para multiplicar el Importe líquido de la certificación, con el fin de obtener la revisión de precios.

El coeficiente de revisión de precios se calcula aplicando un índice de revisión que, normalmente, es resultado de una fórmula polinómica. Estas fórmulas vienen definidas por ley o por los organismos competentes. Es el usuario el que debe indicar al programa el coeficiente de revisión de precios teniendo en cuenta dichas fórmulas.

La revisión de precios tiene como fin compensar el efecto de la inflación que se produce cuando una obra se prolonga en el tiempo. La empresa constructora está obligada por contrato a cumplir con los precios que realizó en su oferta, pero los precios de los suministros pueden haber aumentado en el momento de la construcción. La empresa constructora puede pedir al Promotor que se aplique una revisión de precios que, en las obras públicas y en algunas de promoción privada, está ya prevista en el contrato de ejecución de obra.

El coeficiente de revisión de precios es utilizado en algunos listados de certificación.

### <span id="page-10-0"></span>**2.10.4. Rectificar la cantidad de certificación en certificaciones cerradas**

Si después de cerrar una certificación necesita efectuar ajustes a los valores introducidos en determinadas certificaciones cerradas como puede ser añadir o anular ciertas cantidades. Para estas situaciones, si se trata de la última certificación cerrada con cierre a origen, podrá a partir de los datos en curso rectificar la cantidad de certificación a origen correspondiente y proceder a cerrar la certificación como anteriormente se explico. En el diálogo Cierre de certificación deberá seleccionar la opción **Volver a cerrar certificación nº...** De esta forma rectificará el valor o valores erróneos de la última certificación que cerró. [Fig. 2.15.](#page-10-1)

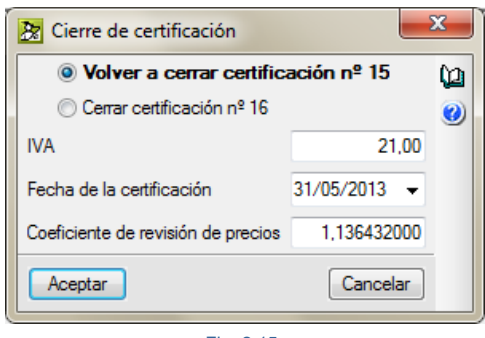

Fig. 2.15

<span id="page-10-1"></span>Si se trata de la última certificación cerrada con cierre parcial, podrá a partir del diálogo Certificaciones cerradas recuperar la última certificación por medio del botón **Recuperar la última**, proceder a realizar los cambios para rectificar las cantidades de certificación y volver a cerrar la certificación como anteriormente se explico. En el diálogo Cierre de certificación deberá seleccionar la opción **Volver a cerrar certificación nº...** De esta forma rectificará el valor o valores erróneos de la última certificación que cerró. [Fig. 2.15.](#page-10-1)

El método anterior permite la corrección de la última certificación cerrada. Si la corrección a realizar no es en la última certificación cerrada, el programa dispone de otra opción que permite la corrección de las cantidades certificadas registradas en cualquiera de las certificaciones cerradas.

Active la opción **Editable** de la certificación que desea editar para su corrección. Aparece un mensaje informativo, léalo y acepte el mensaje. Podrá ahora modificar cualquier cantidad certificada cerrada de una partida. Si lo que quiere cambiar son los datos iniciales de la certificación, deberá editar la primera certificación cerrada y acceder a Datos certificaciones del menú Certificaciones. [Fig. 2.16.](#page-11-0)

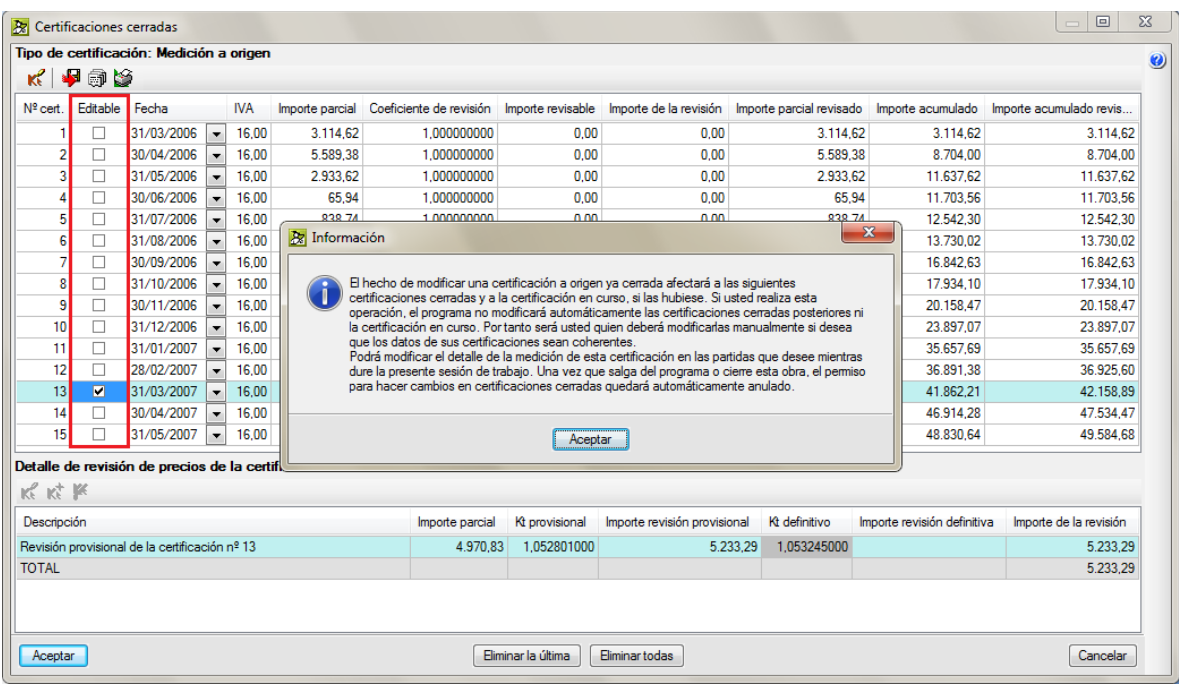

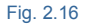

<span id="page-11-0"></span>Ha de saber que el hecho de modificar una certificación a origen ya cerrada afectará a las siguientes certificaciones cerradas y a la certificación en curso si las hubiese. Si usted realiza esta operación, el programa no modificará automáticamente las certificaciones cerradas posteriores ni la certificación en curso. Por tanto, será usted quien deberá modificarlas manualmente si desea que los datos de sus certificaciones sean coherentes.

Podrá modificar el detalle de la medición de esta certificación en las partidas que desee mientras dure la presente sesión de trabajo. Una vez que salga del programa o cierre esta obra, el permiso para hacer cambios en certificaciones cerradas quedará automáticamente anulado.

Si la certificación que trata de editar está cerrada de forma parcial, podrá modificar el detalle de la medición de esta certificación en las partidas que desee mientras dure la presente sesión de trabajo. Una vez que salga del programa o cierre esta obra, el permiso para hacer cambios en certificaciones cerradas quedará automáticamente anulado.

Seleccione la partida en la que tenga que realizar la corrección en la ventana Mediciones/Certificaciones. Escoja a continuación a la derecha, la tabla Certificación cerrada con el botón desplegable. [Fig. 2.17.](#page-12-1) Y escoja seguidamente a la derecha, el número de la certificación en la que quiere realizar la corrección.

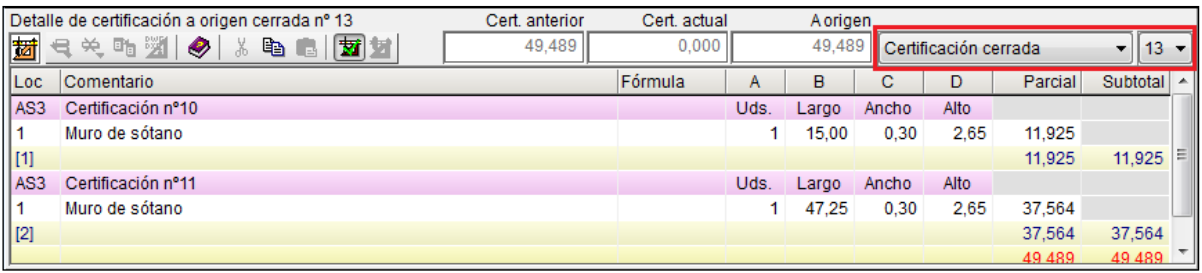

Fig. 2.17

<span id="page-12-1"></span>Si la partida no tiene cantidad detallada de certificación, se procede de la misma forma pero la corrección de la cantidad registrada se realiza en la zona Cert. actual como se observa en la [Fig. 2.18.](#page-12-2)

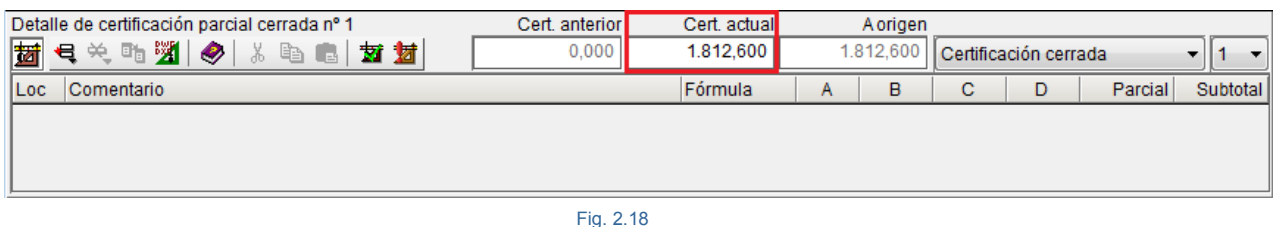

<span id="page-12-2"></span>Para terminar basta con desactivar la opción de edición de certificaciones cerradas en el menú Certificaciones cerradas. De esta forma podrá modificar la cantidad certificada de cualquier partida en una certificación cerrada.

Los métodos referidos anteriormente para correcciones de valores registrados en certificaciones cerradas implican siempre cambios en certificaciones anteriores, no obstante puede optar, aunque no sea lo más ortodoxo por efectuar las correcciones en certificaciones siguientes. En este caso el procedimiento a seguir consiste en el registro de cantidades inferiores a lo ejecutadode modo a equilibrar los valores registrados en el cierre de la certificación.

### <span id="page-12-0"></span>**2.10.5. Rectificar el precio de certificación en certificaciones cerradas**

El precio que se usa para calcular el importe de certificación de una partida es el determinado por la estructura de precios asignada al contrato de ejecución de obra (CEO). Por tanto inicialmente el precio de certificación (PrecioCert) coincidirá o con el precio de venta (PrecioVenta) o con el coste (Coste). Al cerrar una certificación, el programa procede a registrar los precios de certificación de aquellas partidas que tienen cantidad certificada para obtener el importe certificado ya sea a origen o parcial. Si existen certificaciones cerradas, el precio de certificación (PrecioCert) coincidirá con el precio asignado por contrato de ejecución de obra (CEO) siempre y cuando no se cambie este precio reflejado en la estructura de precio que determina el contrato de ejecución de obra (CEO).

Si necesita modificar un precio de certificación (PrecioCert) de alguna partida, pulse el botón derecho del ratón sobre la partida en cuestión y seleccione la opción **Certificaciones de la partida**. [Fig. 2.19.](#page-13-0)

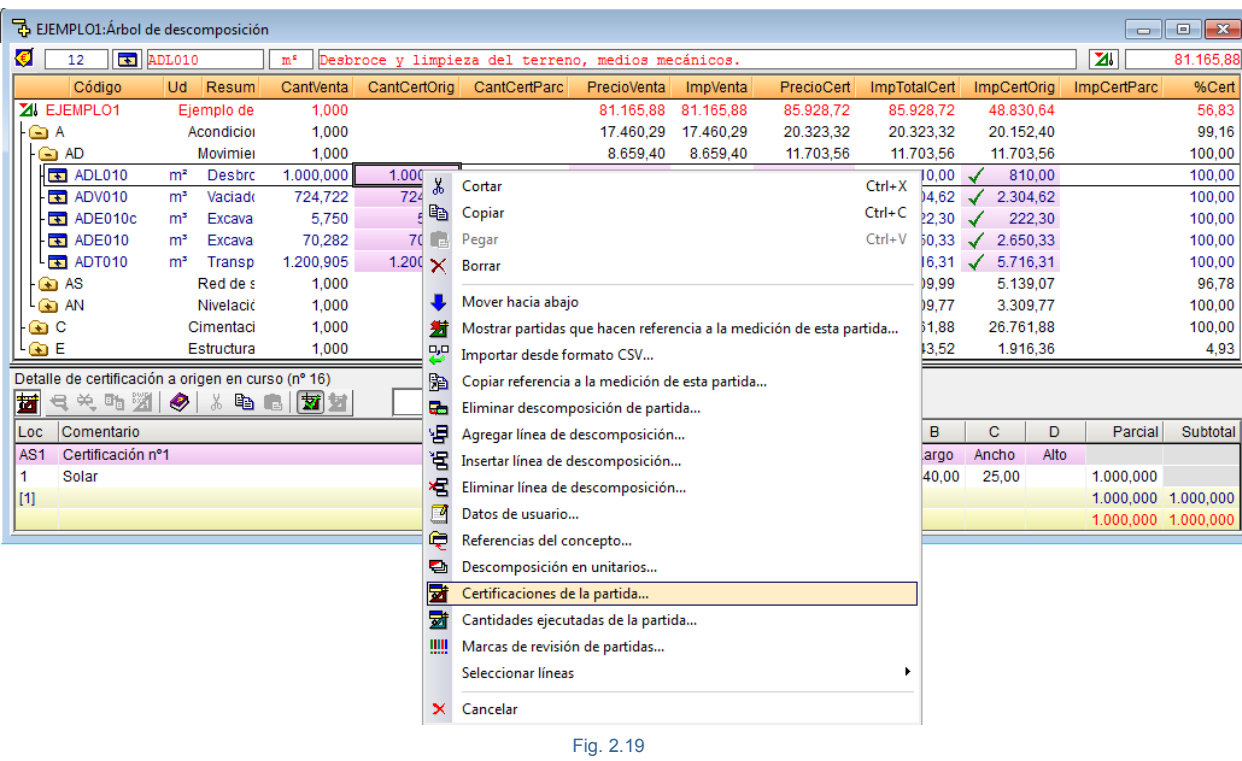

<span id="page-13-0"></span>En el diálogo Certificaciones de la partida… cambie el precio de certificación donde pone PrecioCert. Este cambio recalcular los importes certificados al pulsar el botón **Aceptar**. [Fig. 2.20.](#page-13-1)

<span id="page-13-1"></span>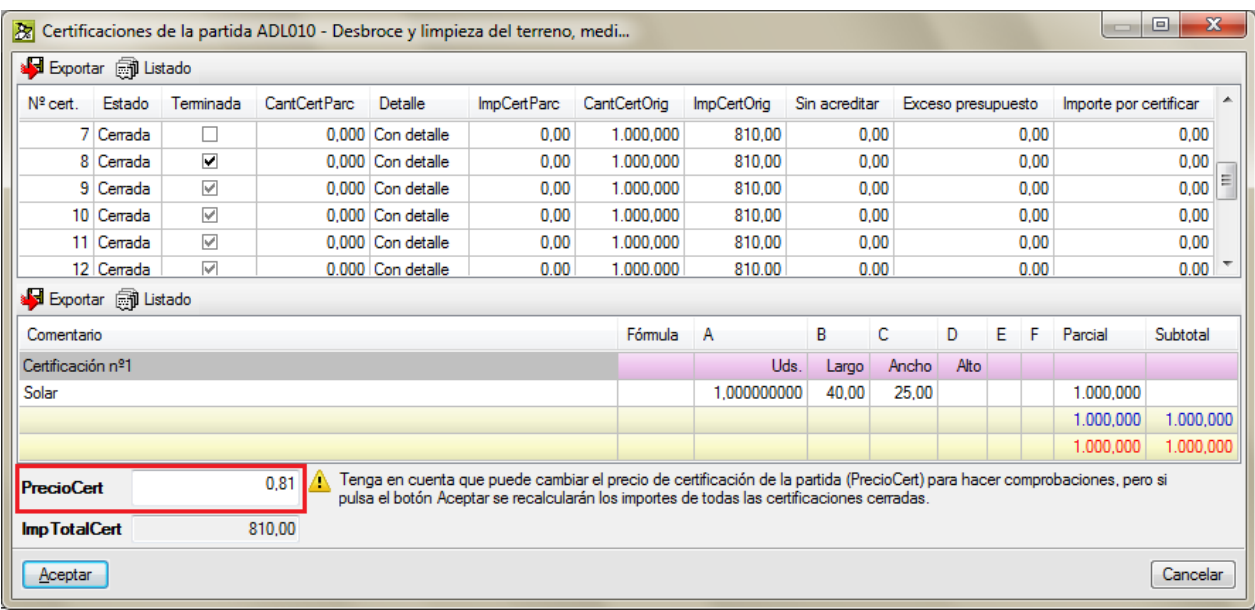

### <span id="page-14-0"></span>**2.10.6. Rectificar valores del diálogo Datos de certificaciones con certificaciones cerradas**

Si después de cerrar una certificación necesita efectuar ajustes a los valores introducidos en determinados campos del diálogo **Datos de certificaciones** como pueden ser:

- Fecha de licitación
- Fecha de adjudicación
- Fecha de formalización del contrato
- Fecha de comienzo
- Coeficiente de adjudicación
- Presupuesto global de licitación (o líquido inicial)

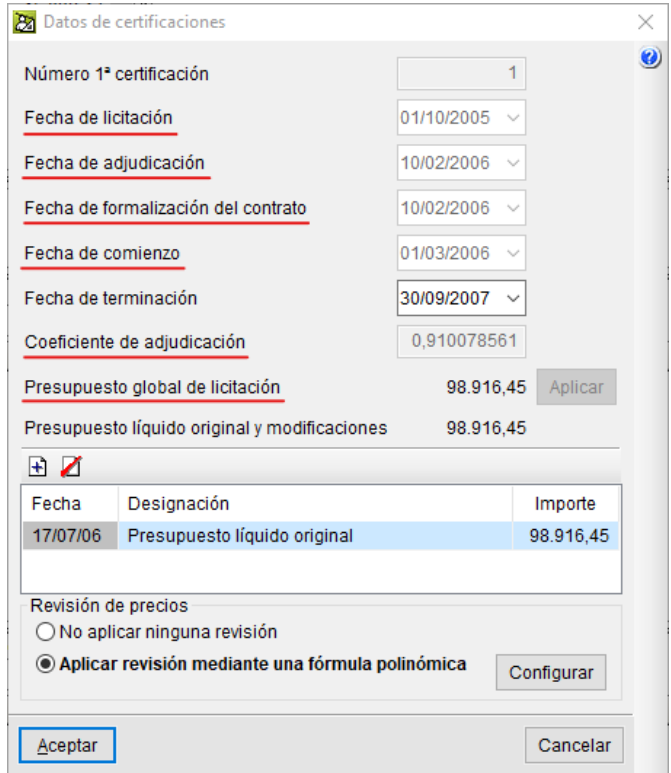

Fig. 2.21

<span id="page-14-1"></span>Para estas situaciones, podrá, a partir del diálogo **Certificaciones cerradas** del menú **Certificaciones**, activar la opción **Editable** de la primera certificación que cerró para editar para su corrección los valores del diálogo **Datos de certificaciones** que se indican en la lista anterior [Fig. 2.21.](#page-14-1) Tras activar dicha opción aparece un mensaje informativo, léalo y acepte el mensaje. Podrá ahora modificar los valores del diálogo **Datos de certificaciones**. Si lo que quiere cambiar son los datos iniciales de la certificación, deberá editar la primera certificación cerrada y acceder a Datos certificaciones del menú **Certificaciones** [Fig. 2.21.](#page-14-1)

Ha de saber que el hecho de modificar una certificación a origen ya cerrada afectará a las siguientes certificaciones cerradas y a la certificación en curso si las hubiese.

Para terminar basta con desactivar la opción **Editable** en el menú **Certificaciones cerradas**. De esta forma podrá modificar los valores del diálogo **Datos de certificaciones** que se indican en la [Fig. 2.21.](#page-14-1)

## <span id="page-15-0"></span>**2.10.7. Resultados**

Puede consultar los resultados a través de varias ventanas del programa o por medio de listados. En la ventana Certificaciones cerradas del menú Certificaciones puede consultar una tabla con información relativa a cada certificación cerrada. [Fig. 2.22.](#page-15-1)

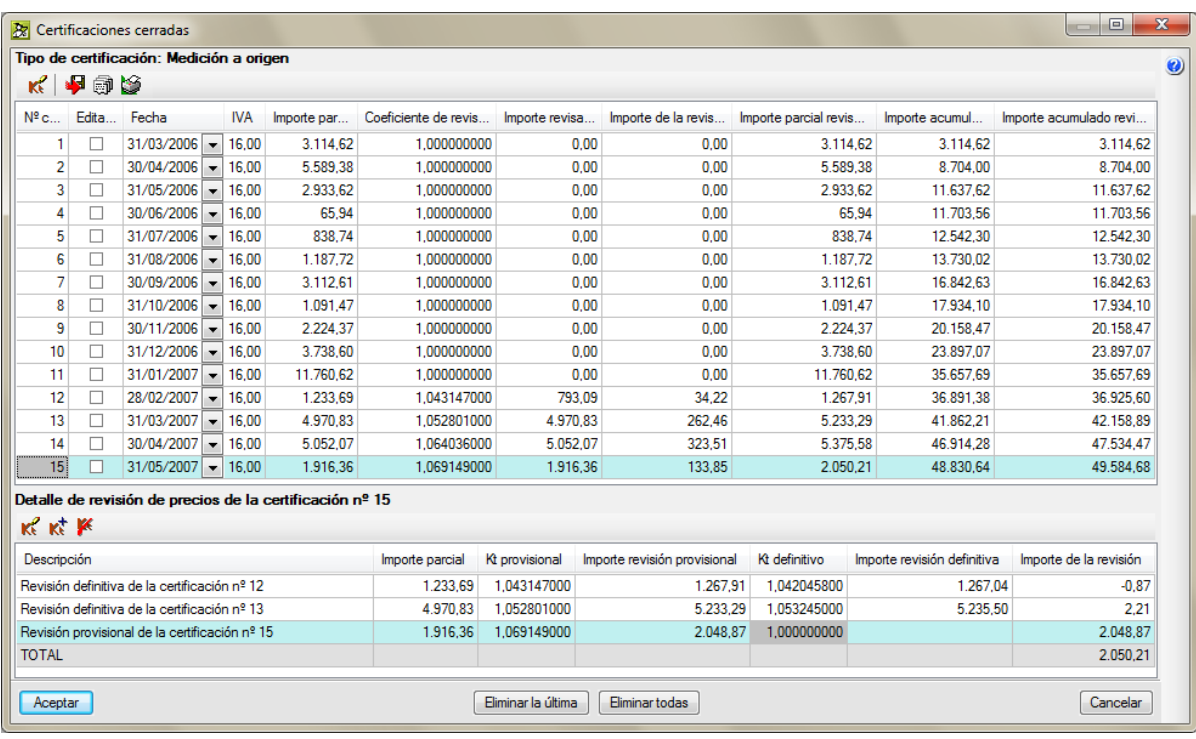

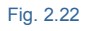

<span id="page-15-1"></span>Los importes de esta ventana están calculados partiendo de la base de importes de ejecución material, es decir que solamente se incluyen los costes directos e indirectos que contengan los precios de las partidas, por lo tanto no muestra importes líquidos. Además, estos importes incluyen el posible exceso de ejecución que pudiera darse en la obra. Si se dan las condiciones para aplicarse la revisión de precios, esta ventana detalla la revisión de precios aplicada.

Si selecciona la opción **Certificaciones** del capítulo del menú Certificaciones, podrá consultar datos de certificaciones para el capítulo seleccionado en zona de capítulos. También pulsar el botón derecho sobre un capítulo y escoger la opción del menú contextual Certificaciones del capítulo. [Fig. 2.23.](#page-16-0)

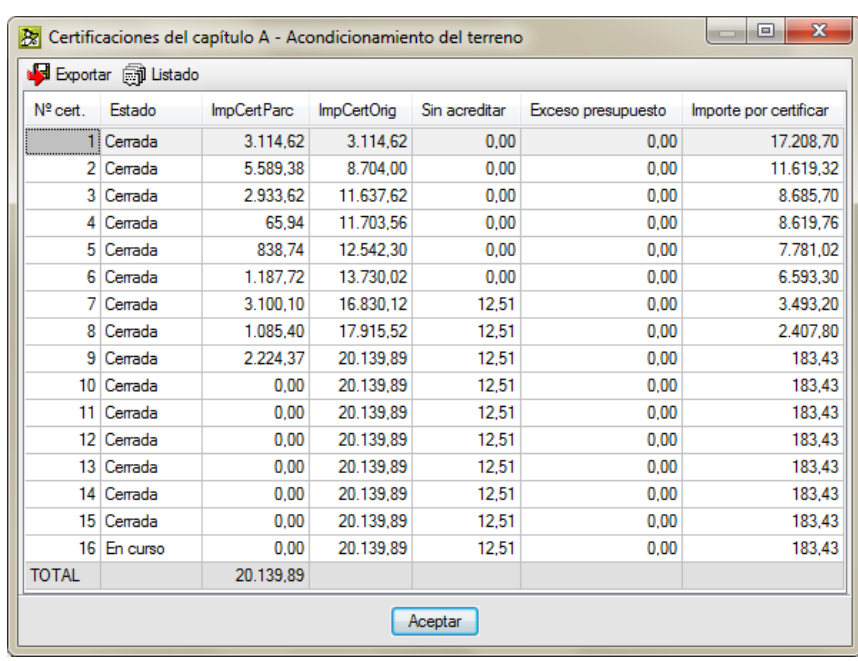

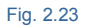

<span id="page-16-0"></span>Seleccionando la opción **Certificaciones** de la partida del mismo menú Certificaciones podrá consultar la misma información para la partida seleccionada en la zona de partidas. [Fig. 2.20.](#page-13-1)

En la ventana **Árbol de descomposición**, al seleccionar columnas relativas a certificaciones se obtiene información sobre el nivel seleccionado en el árbol, lo que significa que, al seleccionar el capítulo raíz, podrá obtener información sobre la obra. [Fig. 2.24.](#page-16-1)

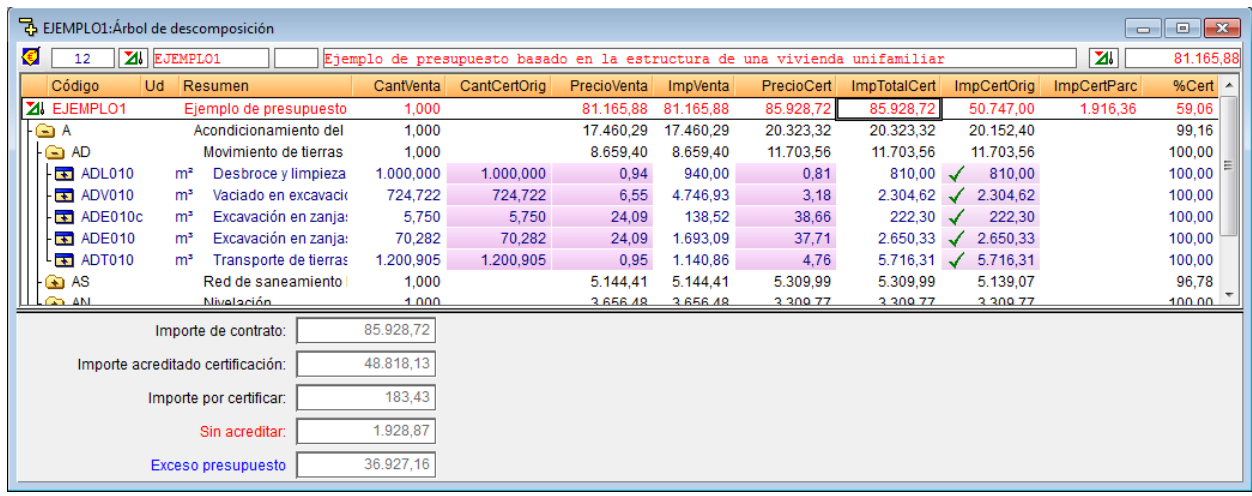

Fig. 2.24

<span id="page-16-1"></span>Otros resultados pueden ser obtenidos en listados. Seleccione el menú **Archivo > Imprimir > Imprimir listado** y escoja listados de tipo Certificación, Certif. resumen y Certif. parcial[\\*.Fig. 2.25.](#page-17-0)

*\* Si el tipo de cierre de certificación que esta empleando es a origen, no podrá usar las plantillas tipo Certf. Parcial. Estas plantillas sólo pueden emplearse en obras que tienen certificaciones parciales cerradas.*

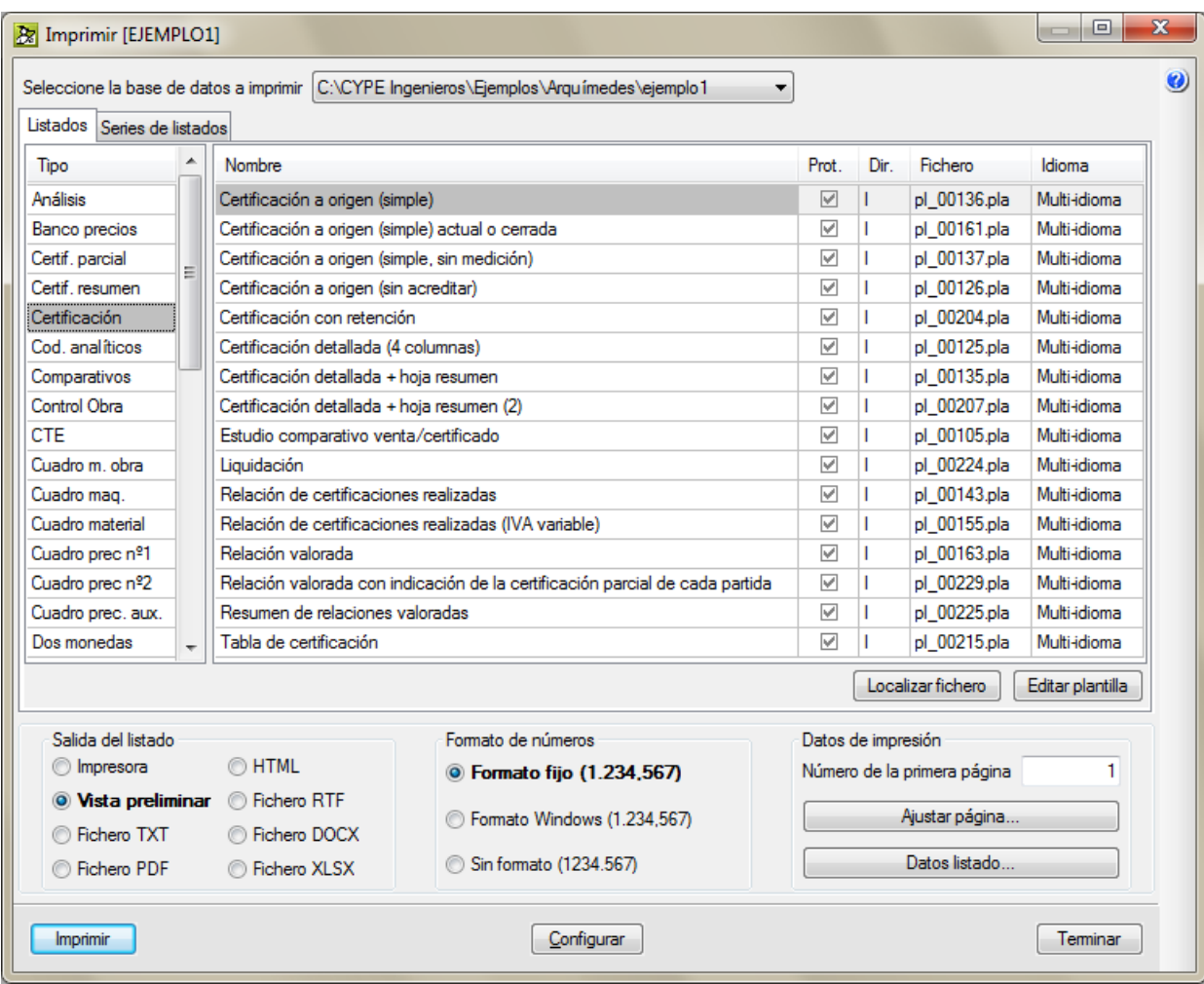

Fig. 2.25

<span id="page-17-0"></span>El listado tipo Certificación Relación valorada con indicación de la certificación parcial de cada partid[aFig. 2.26,](#page-18-0) permite mostrar los valores de las certificaciones parciales de la certificación elegida. Siempre que en alguna partida surja exceso de obra, es marcado en color rojo el porcentaje de exceso de esos trabajos.

<span id="page-18-0"></span>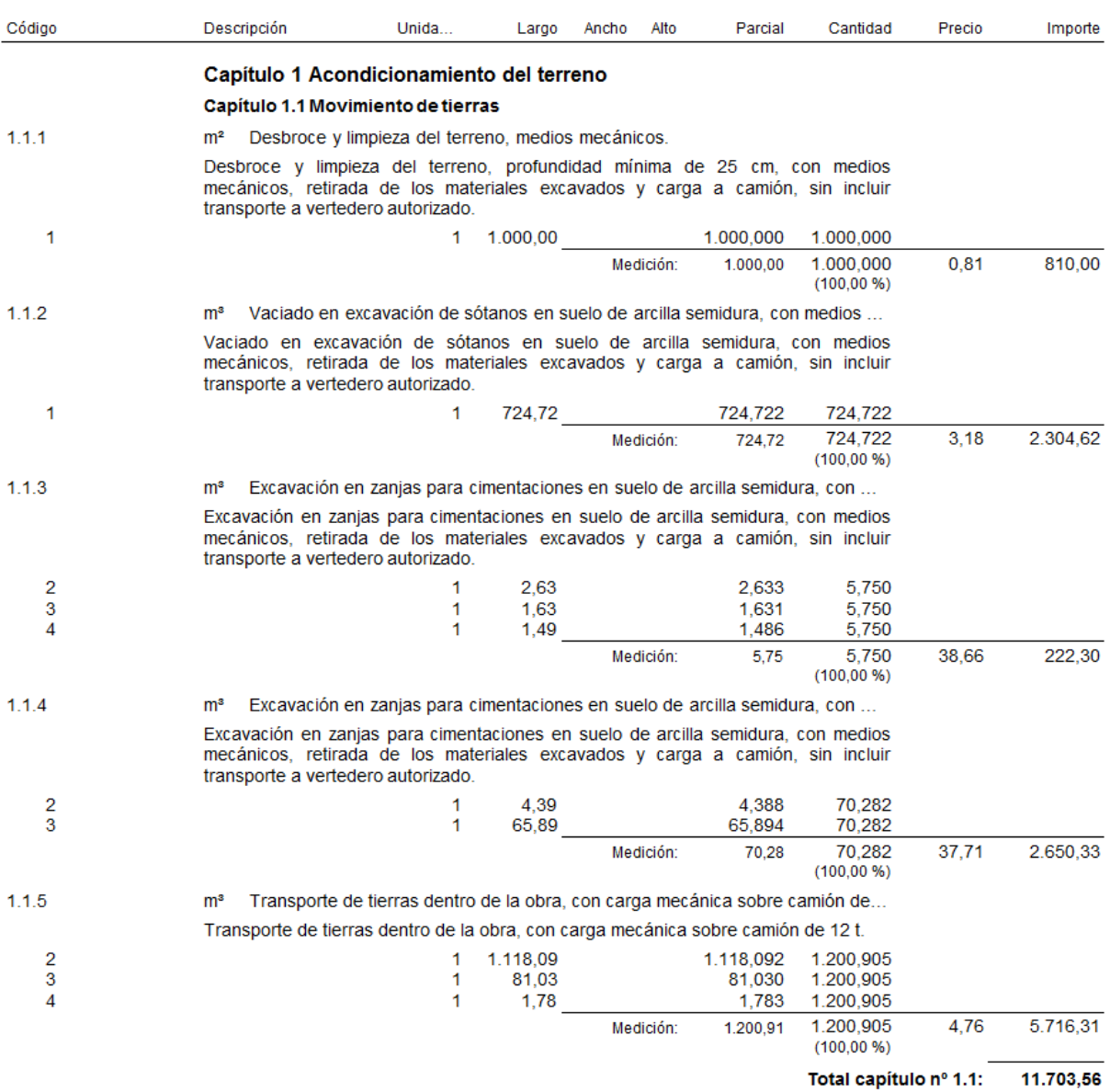

#### Relación valorada Nº15

EJEMPLO DE PRESUPUESTO BASADO EN LA ESTRUCTURA DE UNA VIVIENDA UNIFAMILIAR

**El listado tipo Certificación** Resumen de relación valorad[aFig. 2.27,](#page-19-0) **muestra de forma resumida los valores de la certificación a origen seleccionada.**

#### Relación valorada Nº 15

#### Obra: EJEMPLO DE PRESUPUESTO BASADO EN LA ESTRUCTURA DE UNA VIVIENDA UNIFAMILIAR Presupuesto vigente líquido: 113.334,64 €

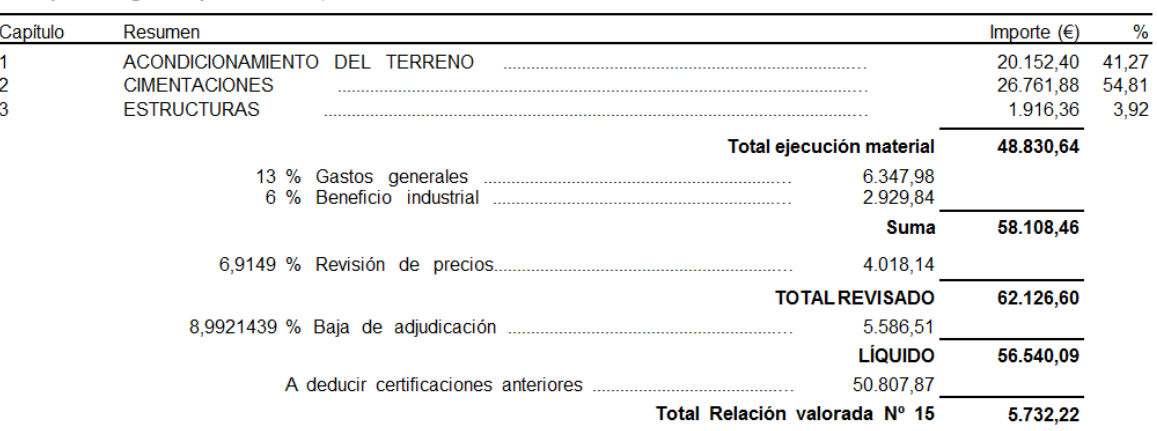

Alicante, 10 de agosto de 2006

El adjunto a la dirección de las obras

Conforme el contratista

Conforme el contratista

<span id="page-19-0"></span>Fdo.:

Fdo.:

Fdo.:

El listado tipo Certificación Resumen de relaciones valorada[sFig. 2.28,](#page-20-0) muestra los resúmenes de todas las certificaciones cerradas con sus porcentajes de gastos generales, beneficio industrial, coeficiente de adjudicación y porcentaje de IVA y totales obtenidos.

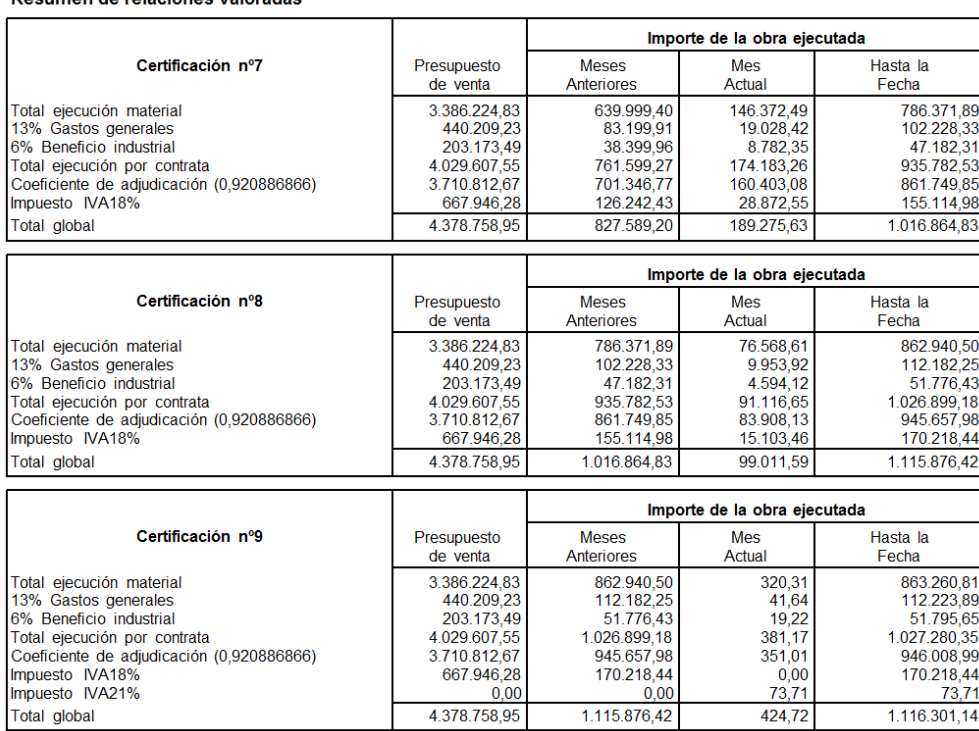

#### Resumen de relaciones valoradas

#### Fig. 2.28

<span id="page-20-0"></span>El listado tipo Certificación Tabla de certificación [Fig. 2.29,](#page-20-1) muestra los datos contractuales del presupuesto, lo certificado a origen en meses anteriores, la certificación parcial actual, la certificación a origen actual y lo que queda por ejecutar con respecto al contrato de ejecución de la obra. En color rojo se resaltan las partidas que tengan exceso de obra.

<span id="page-20-1"></span>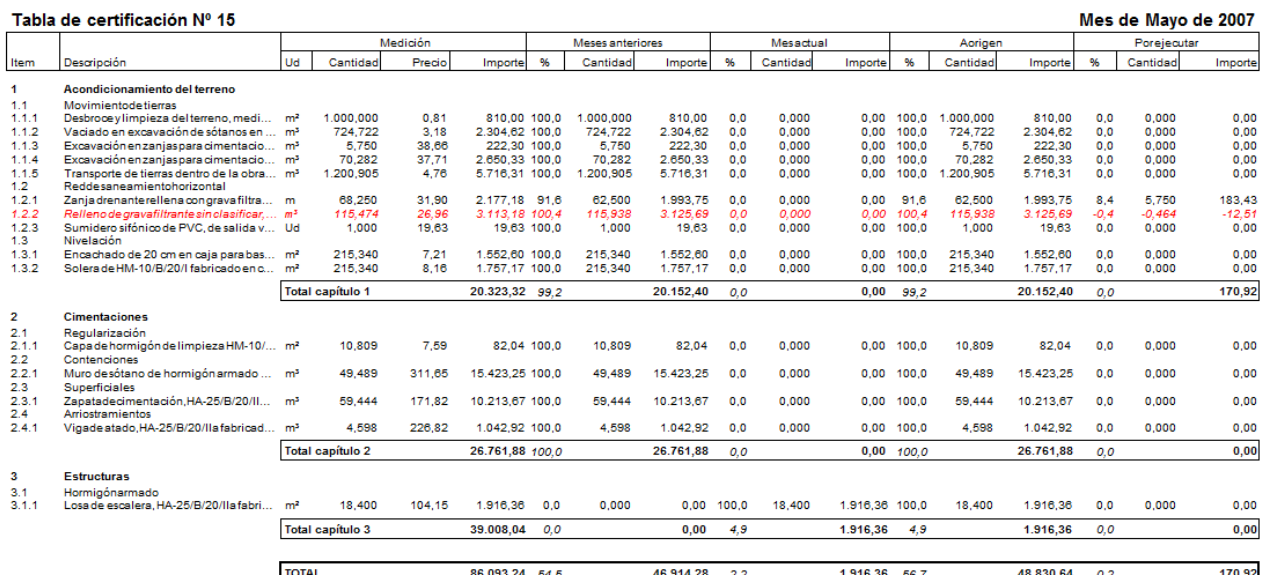

El listado tipo Certificación Estudio comparativo venta/certificado [\(Fig. 2.30\)](#page-21-0), muestra una comparación entre los valores presupuestados y los valores registrados en certificaciones.

<span id="page-21-0"></span>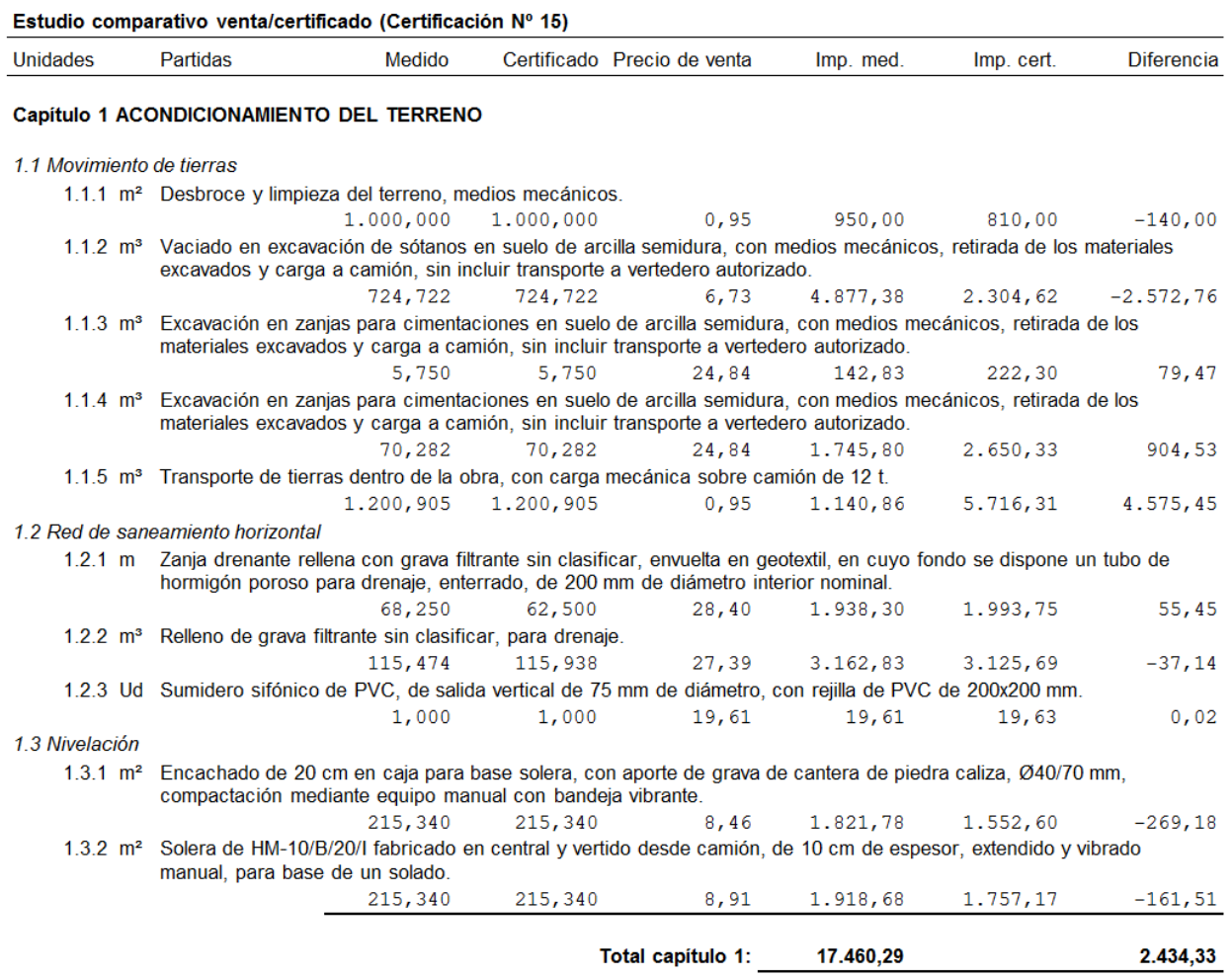

El listado tipo Certif. resumen Factura para el cliente [Fig. 2.31,](#page-22-0) permite presentar la factura de trabajos contractuales.

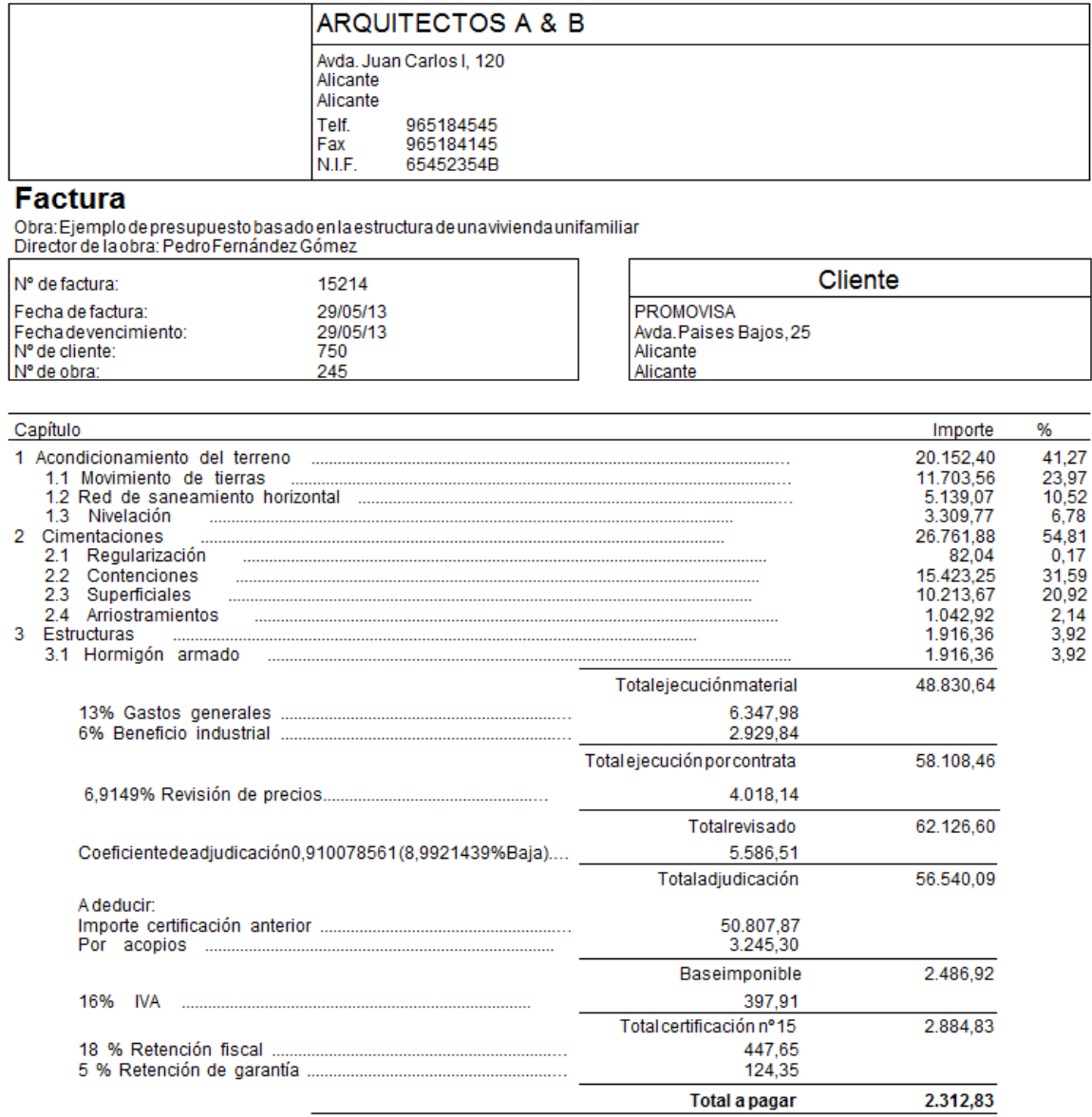

Asciende la presente factura a la cantidad de DOS MIL TRESCIENTOS DOCE EUROS CON OCHENTA Y TRES CÉNTIMOS.

<span id="page-22-0"></span>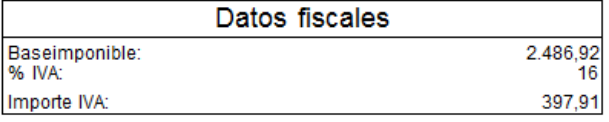